# From IDEA to SmartEvals

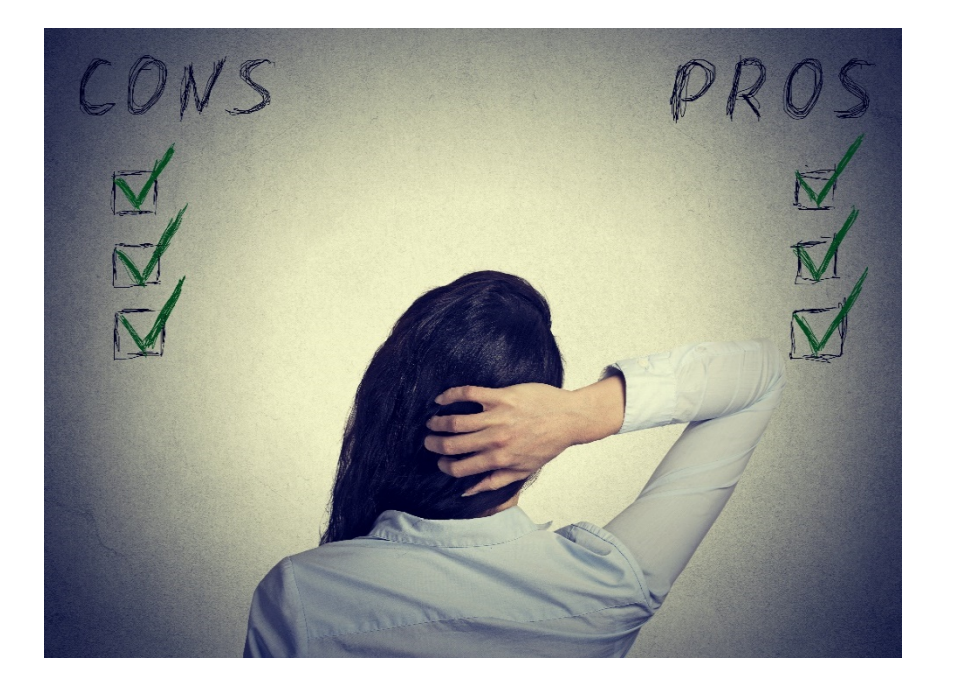

From 2013-2019, the University's course evaluations have been administered using IDEA and Campus Labs.

Since Fall 2019, the University's course evaluations are administered through SmartEvals.

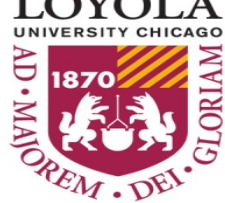

# From IDEA to SmartEvals

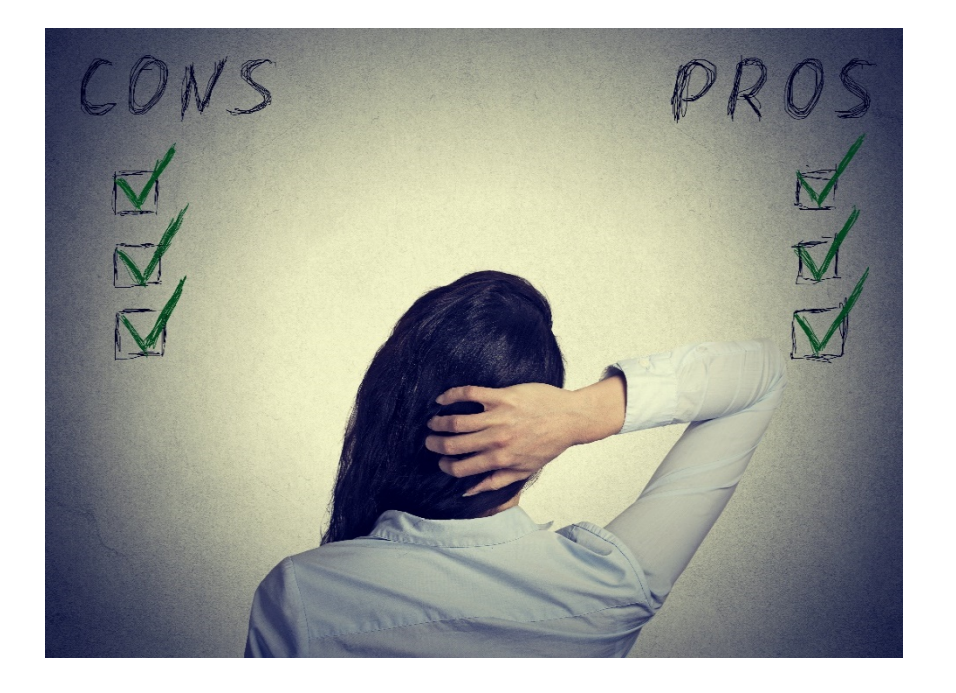

SmartEvals was selected by a committee that consisted of deans, IT senior management, administrators, faculty, student representatives, and members of the Office of Institutional Effectiveness.

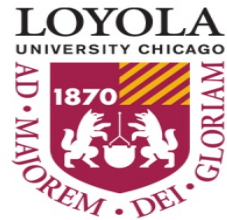

# Information Outline

-Course Evaluation Process Roles-

-Course Evaluation Periods-

-Accessing Your Reports-

-Viewing Your Results-

-Interpreting Your Results-

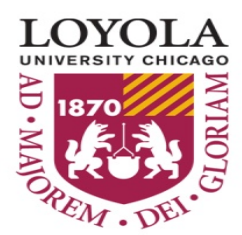

# Course Evaluation Process

#### The Role of the Office of Institutional Effectiveness (OIE)

Responsible for administering the course evaluations to students.

Responsible for reporting the results to faculty and department heads.

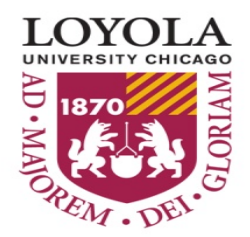

# Course Evaluation Periods

#### Dates for survey periods and reporting periods are fixed.

#### Survey and reporting periods are based off the course end date.

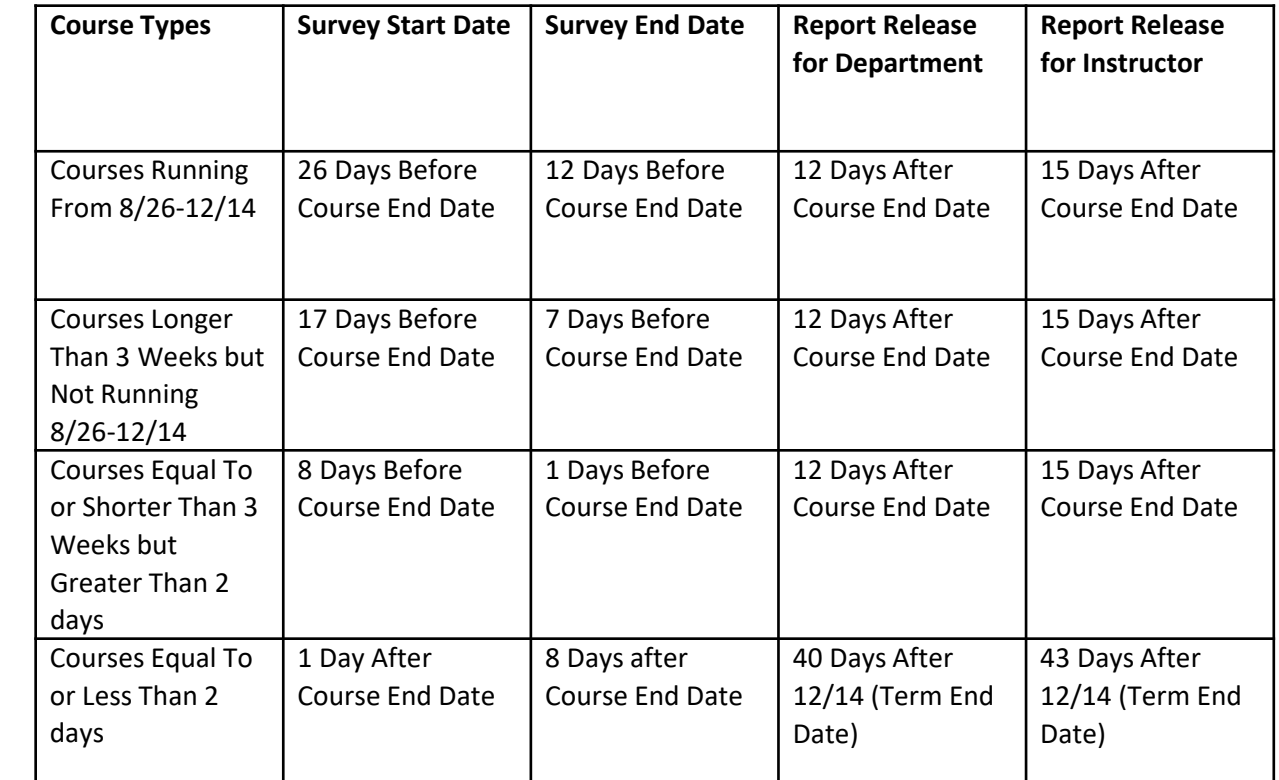

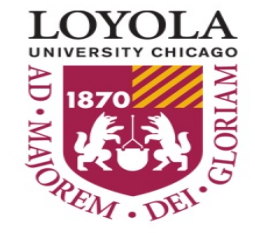

# When Your Results Are Ready

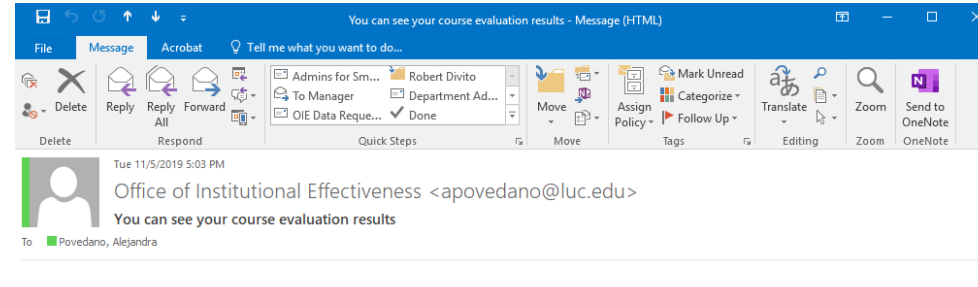

Good day!

You have course evaluations responses that are ready to view!

You may login to SmartEvals to access this information

If you have any questions, please contact us.

Take care. Office of Institutional Effectiveness

Please login using this link

https://www.smartevals.com/entry.aspx?s=luc

Your username is your Loyola UVID. Your password is the same that corresponds with your UVID. Once the reports are available, you will receive an email from SmartEvals.

There will be a link to download a PDF of your course evaluation report. You can also view your report on the SmartEvals website.

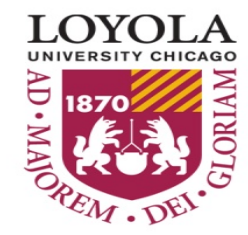

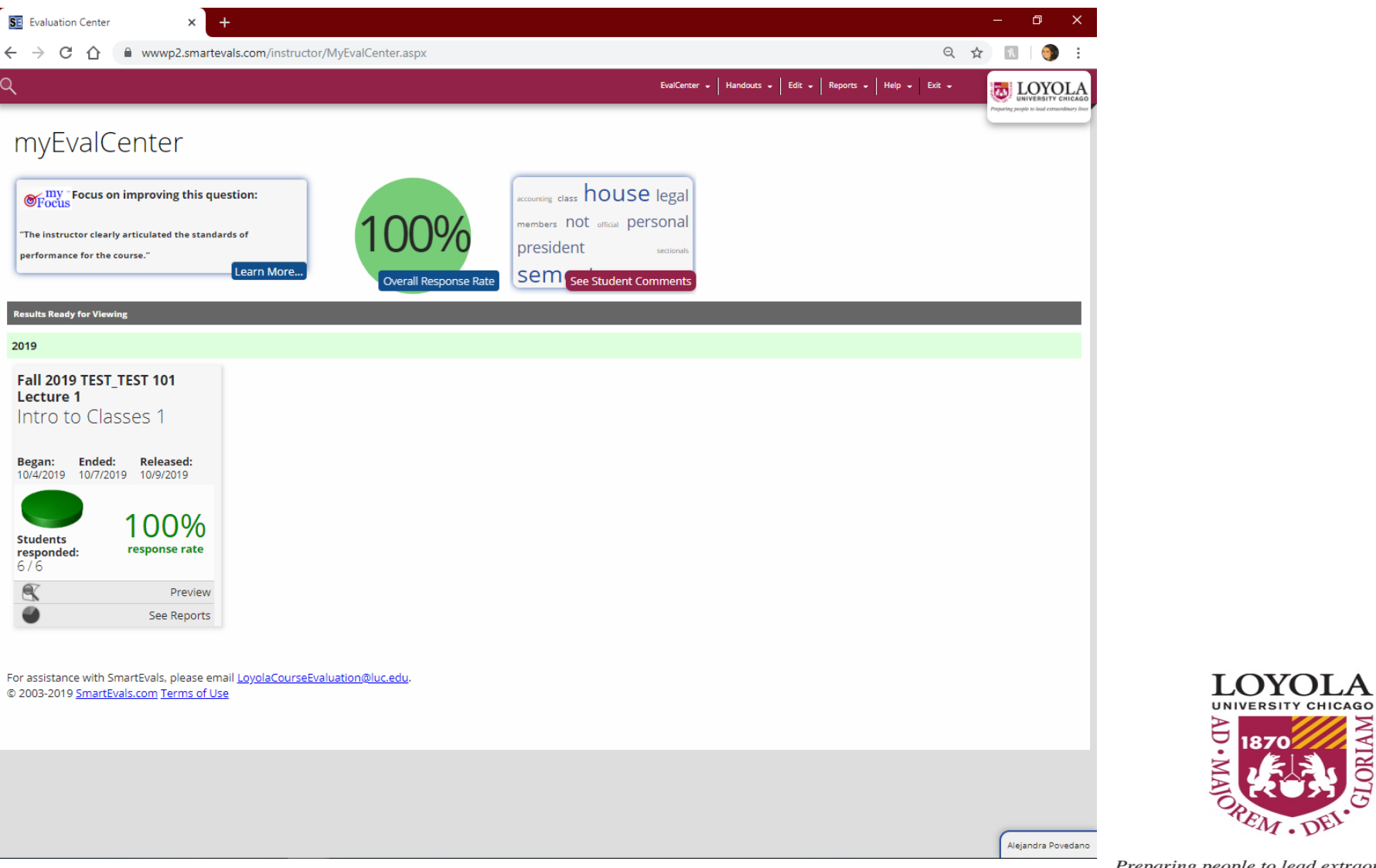

Preparing people to lead extraordinary lives

EM. DE

1870

**ORIA** 

Access the results on the main dashboard. All of your courses with reports ready to view will be under the header "Results Ready for Viewing".

Click the link "See Reports" for a video overview of the reporting features.

After watching or skipping the video, you will be directed to the results page of your course evaluation.

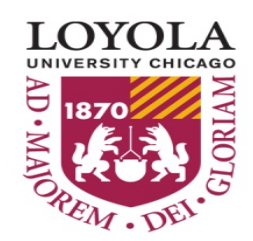

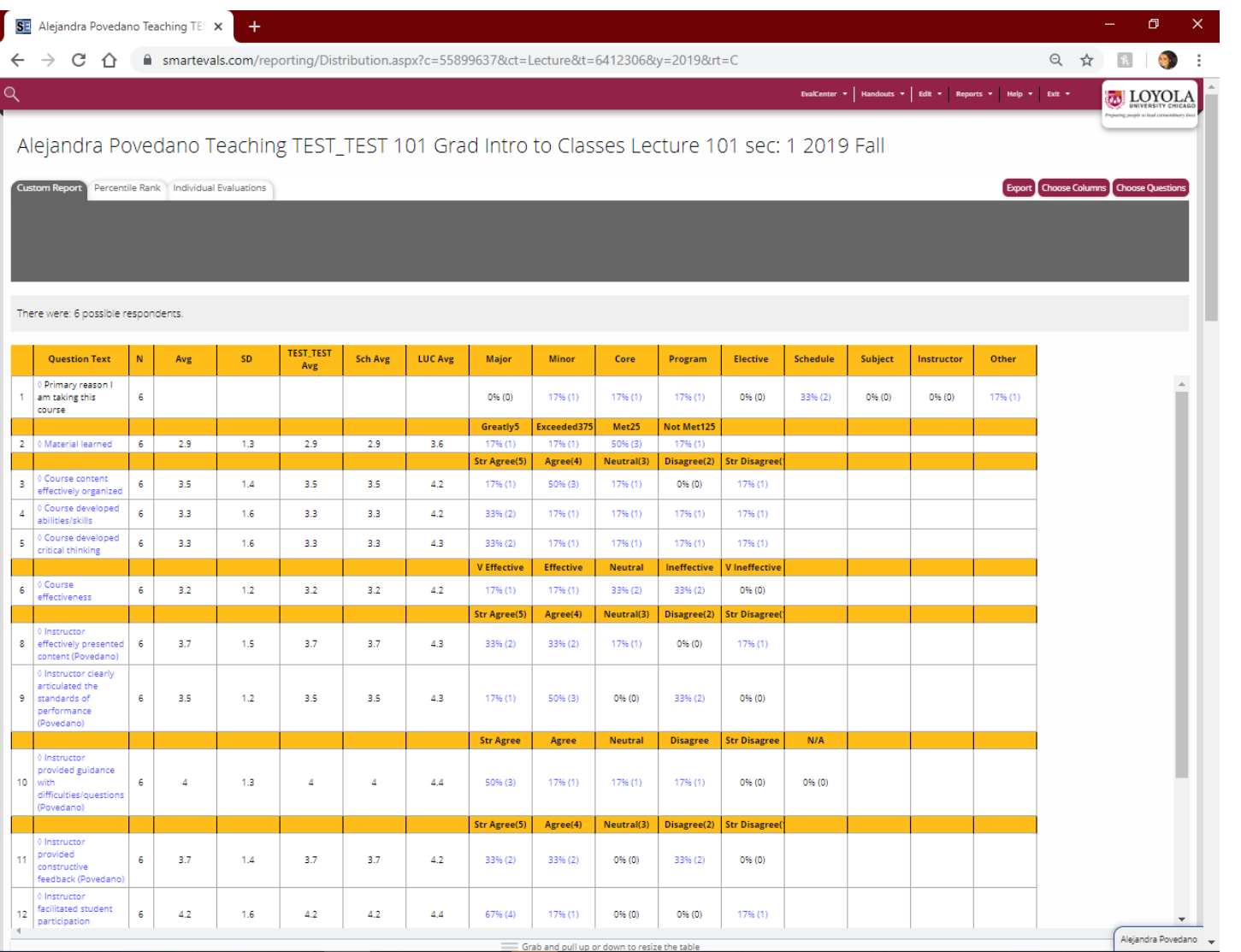

LOYOLA UNIVERSITY CHICAGO ⊖

The first tab is the Custom Report.

The standard displays the number of responses ("N") along with the aggregate results of your evaluation scores (by averages "Avg" and standard deviations "SD" for this survey) and the comparison scores for:

> All courses of same subject "SUBJ\_SUBJ Avg"

All courses within the same school (e.g., CAS, Nursing, Quinlan) "Sch Avg"

> All courses within the university "LUC Avg"

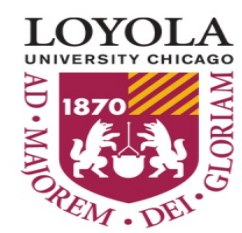

Questions with the answer choices "Strongly Agree" to "Strong Disagree" or "Very Effective" to "Very Ineffective" are scored respectively from 5 to 1.

> Questions with the answer choices "Greatly Exceeded" to "Not Met" are scored respectively from 5 to 1.25.

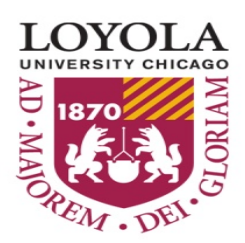

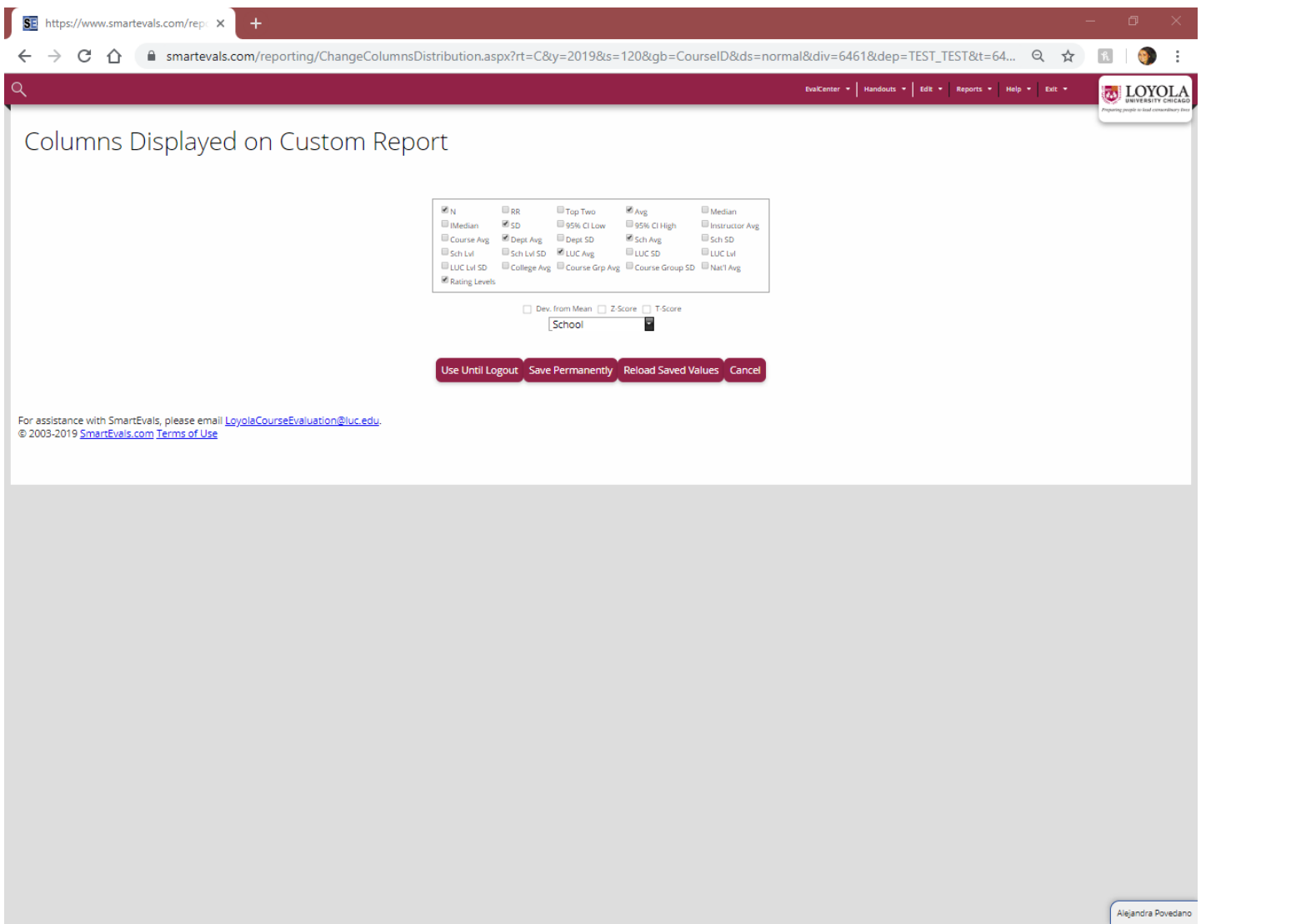

Preparing people to lead extraordinary lives

 $^2M$  .

LOYOLA **UNIVERSITY CHICAGO** 

DRI

Э

You can add more comparison columns by selecting "Choose Columns" on the top right of the page.

You can add or remove any columns and keep your selected view:

**Temporarily** "Use Until Logout" or **Permanently** "Save Permanently"

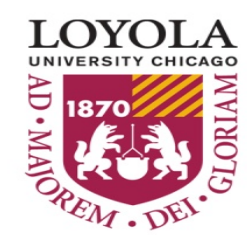

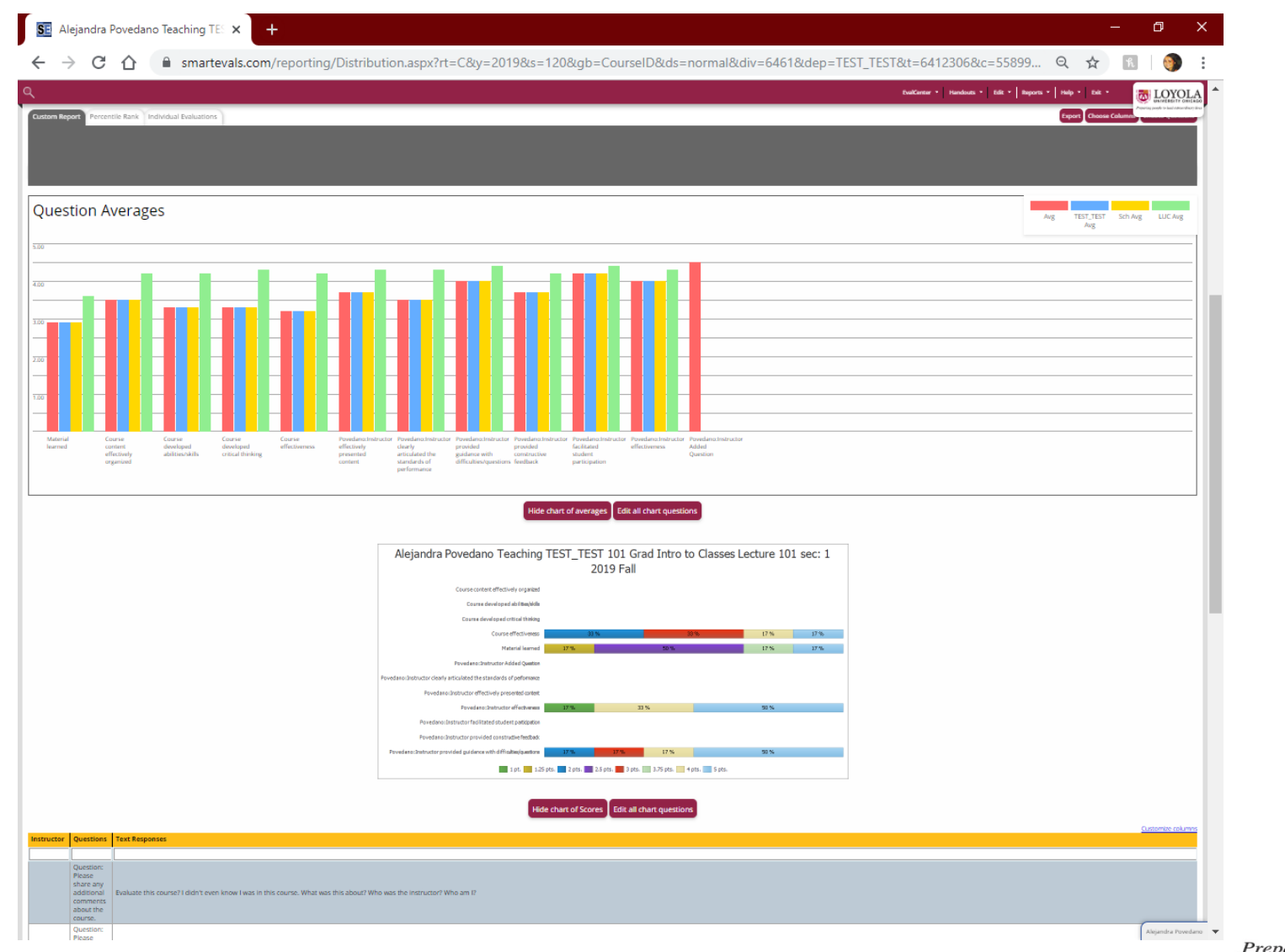

**LOYOLA** UNIVERSITY CHICAGO ₩ ORIAL 1870  $\bullet$ EM. DEL

The average scores are showcased on a chart below the Customer Report.

#### The distribution of scores is located on a distribution graph below the Chart of Averages.

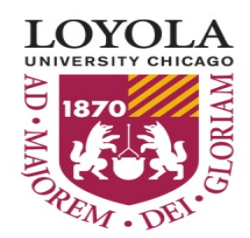

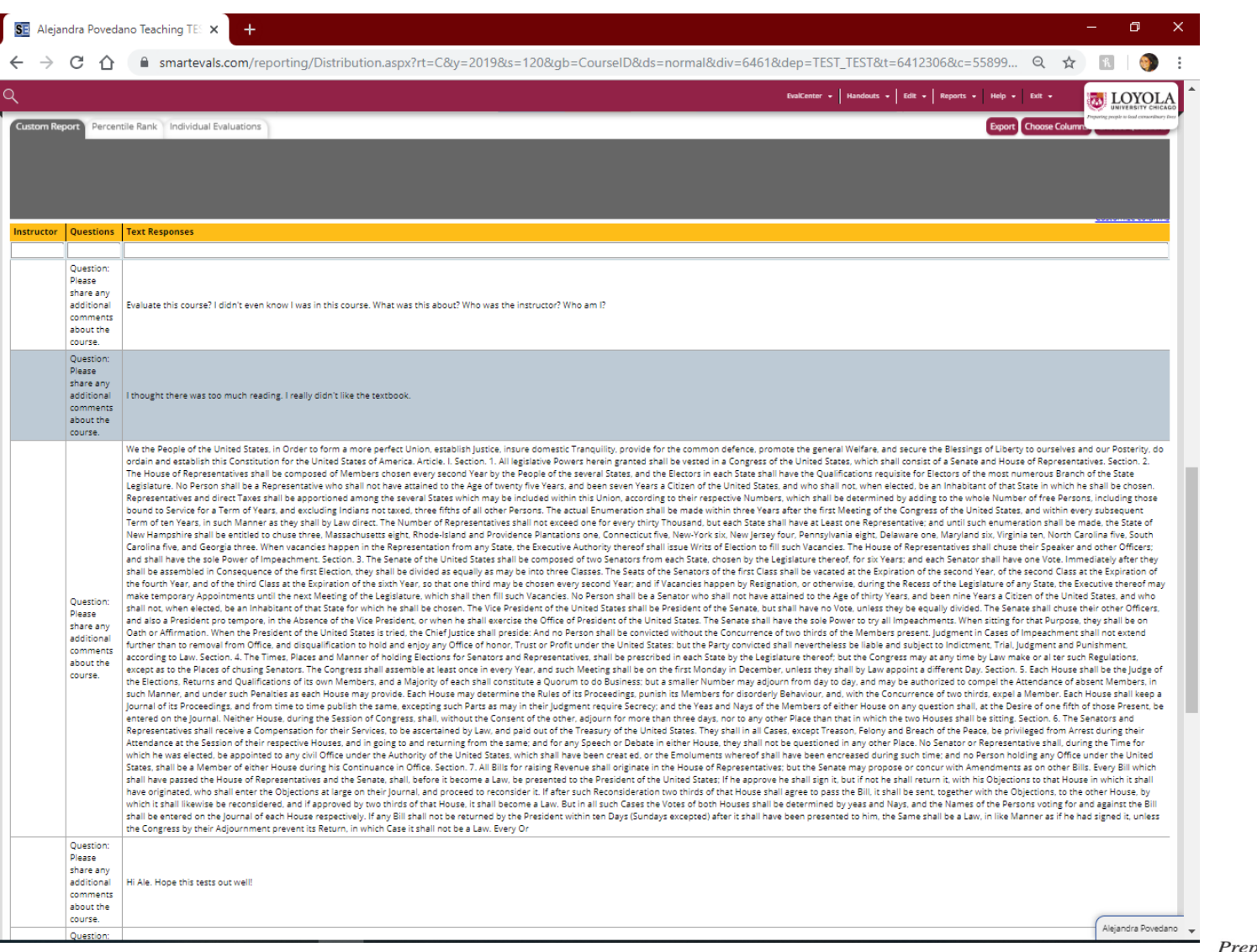

**LOYOLA UNIVERSITY CHICAGO** ⊖ ORIA  $\varepsilon_{\!M}$  . DE

The compilation of additional comments for the course and instructor are below the graphs.

If the instructor name does not appear in the Instructor column, that comment is specific to asking students to provide additional comments about the course.

If the instructor name appears in the Instructor column, that comment is specific to additional comments about the instructor.

The final comments displayed will not have the instructor's name in the Instructor column, but they are responses to any open-ended questions the instructor added to their own evaluations.

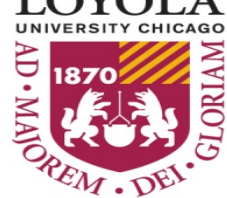

If enough comments are received, a word cloud will be featured on the bottom of the page to act as a visual representation of what was most frequently discussed in the comments.

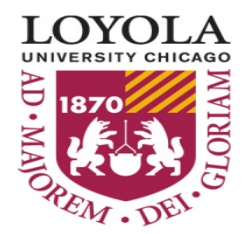

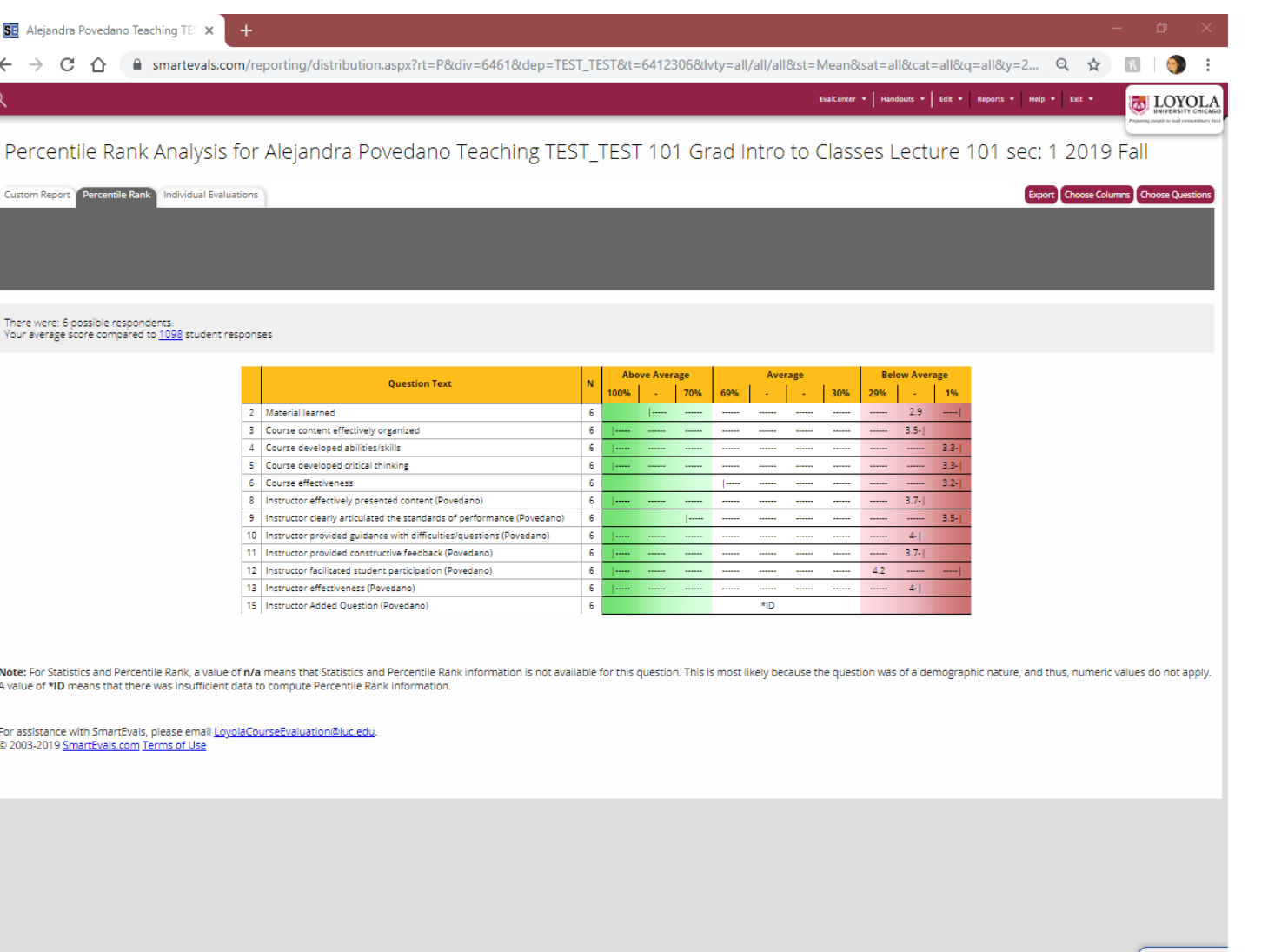

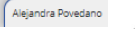

Preparing people to lead extraordinary lives

**LOYOLA UNIVERSITY CHICAGO** 

ORIA

₩

The Percentile Rank tab will show the average score and percentile ranking received for each evaluation question.

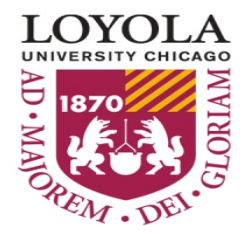

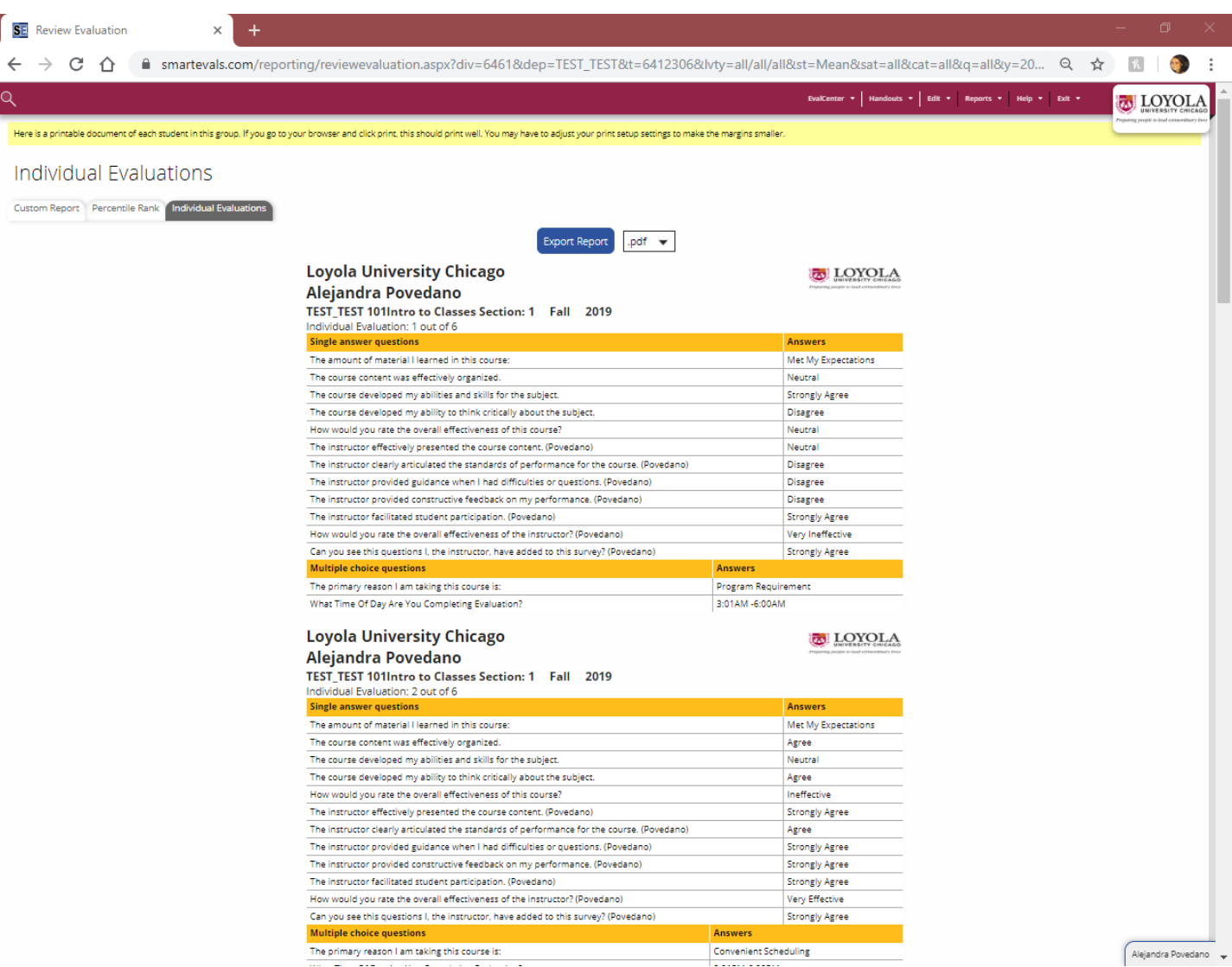

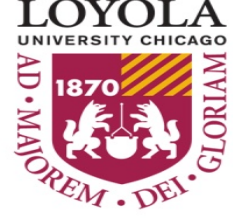

#### The Individual Evaluations tab displays the complete responses to each student evaluation.

This provides insight into how each individual respondent completed the survey.

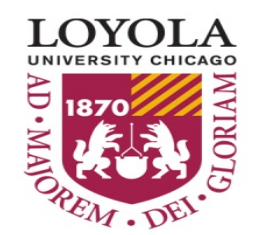